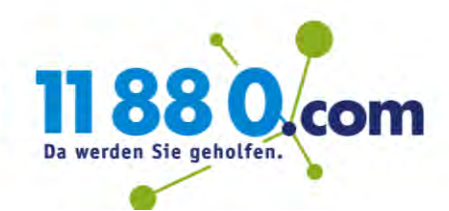

# Microsoft Bookings

Leitfaden zur Einrichtung von Bookings für Ihr Unternehmen

1. Bitte melden Sie sich unter<https://login.microsoftonline.com/> mit Ihren Benutzerdaten an und klicken Sie dann auf das "Bookings"-Symbol.

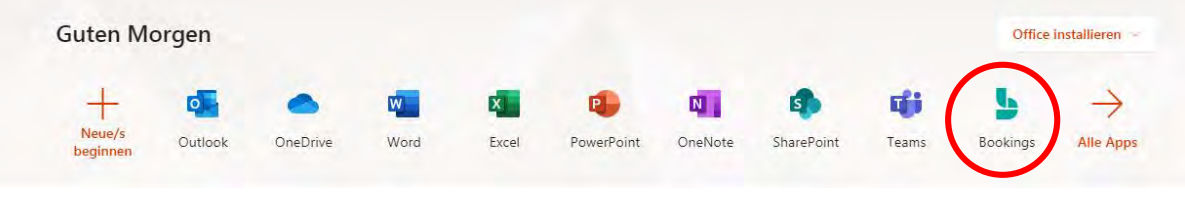

Klicken Sie auf "Jetzt abrufen" zum Anzeigen oder Hinzufügen der Buchungskalender.

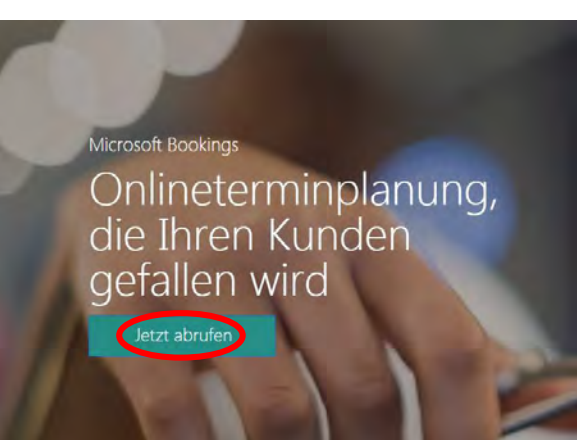

2. Klicken Sie nun auf "Buchungskalender hinzufügen"

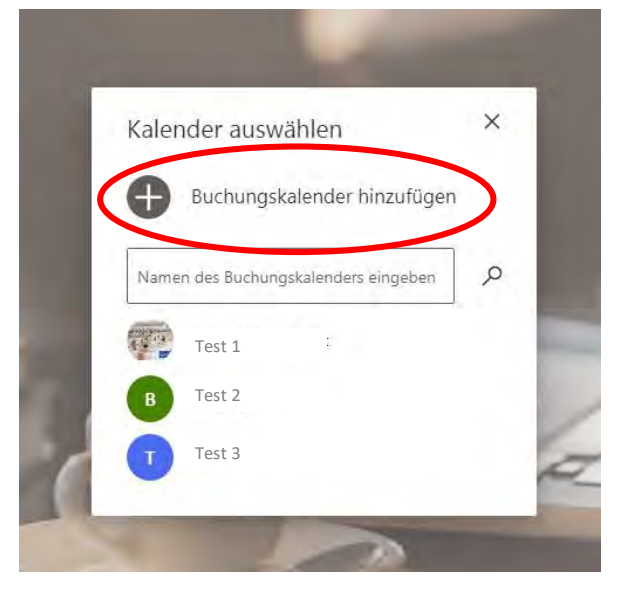

## 3. Sie sehen nun Ihre Startseite

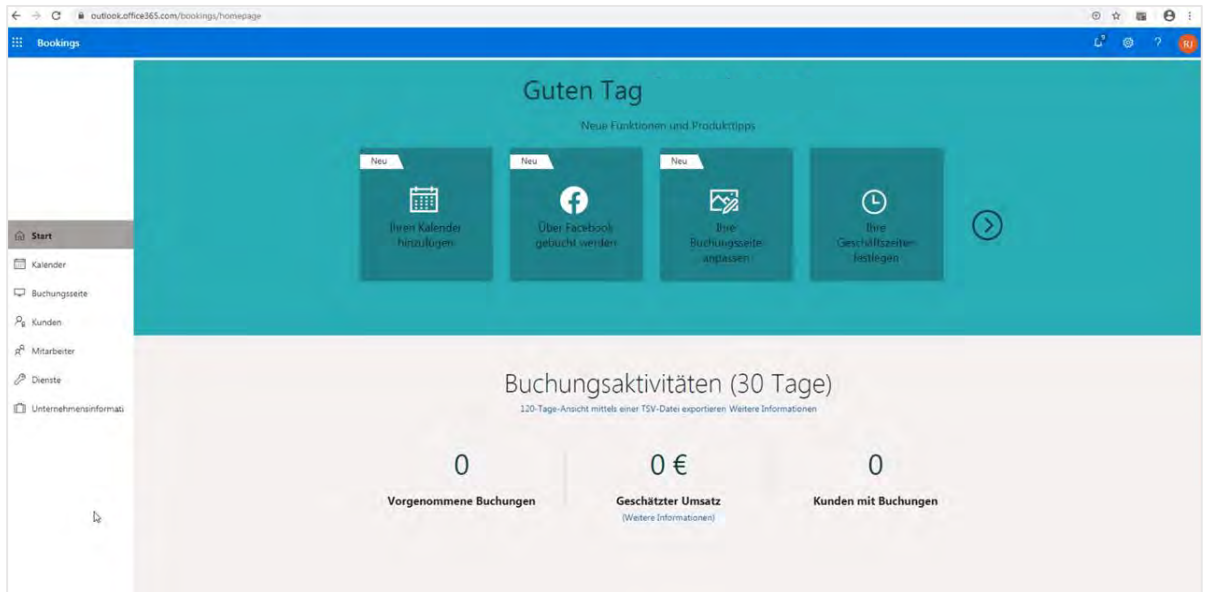

4. Jetzt können Sie Ihr Unternehmen in Bookings anlegen.

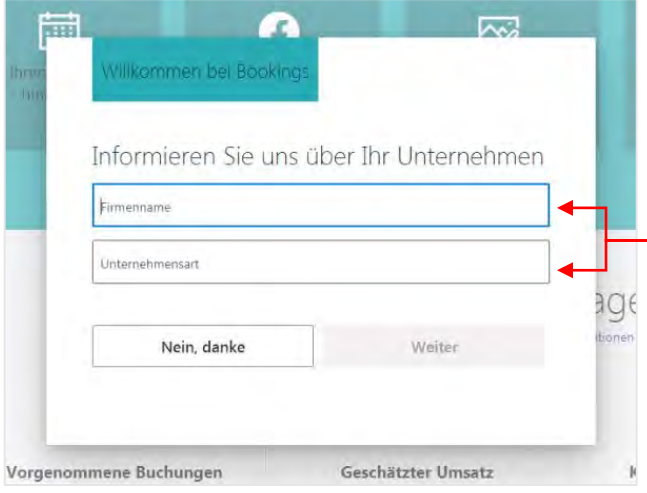

Geben Sie dazu bitte Ihren - Firmennamen und Ihre Unternehmensart ein.

5. Mit der "Kalender"-Funktion können Sie bereits gebuchte und freie Termine übersichtlich einsehen.

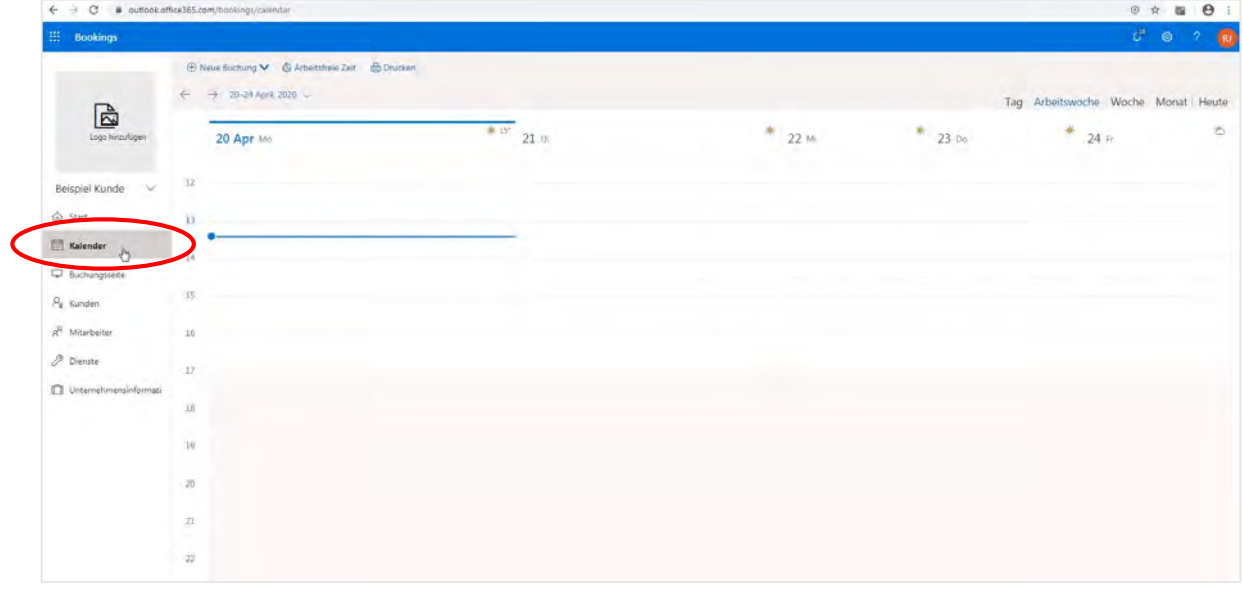

6. Über den Menüpunkt "Buchungsseite" kann der aktuelle Status der Seite angezeigt werden (z. B. "Nicht veröffentlicht").

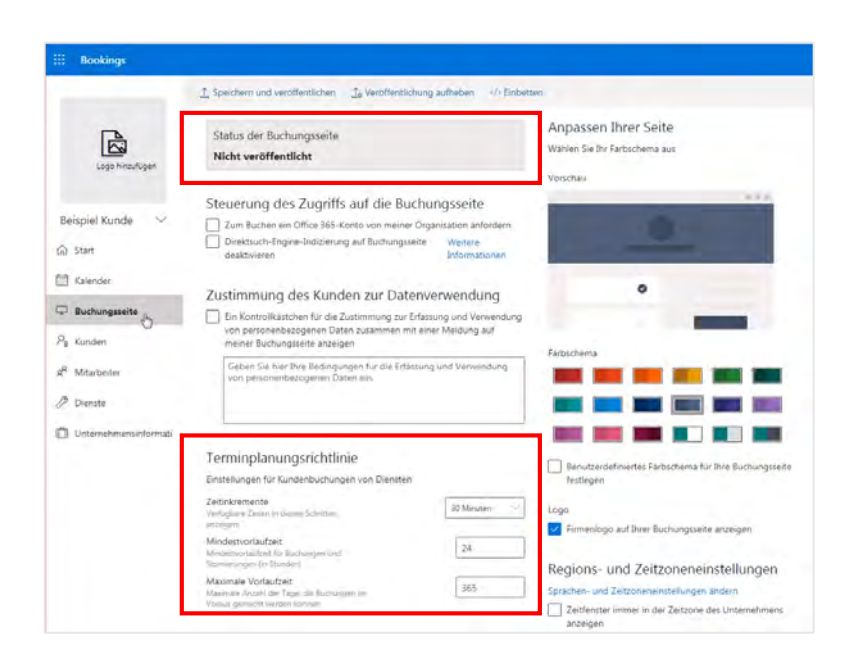

Zusätzlich können Sie für jeden Termin eine Mindestvorlaufzeit oder maximale Vorlaufzeit definieren.

7. Unter dem Punkt "E-Mail- Benachrichtigungen" können Sie festlegen, ob eine Termin-Bestätigung versendet werden soll.

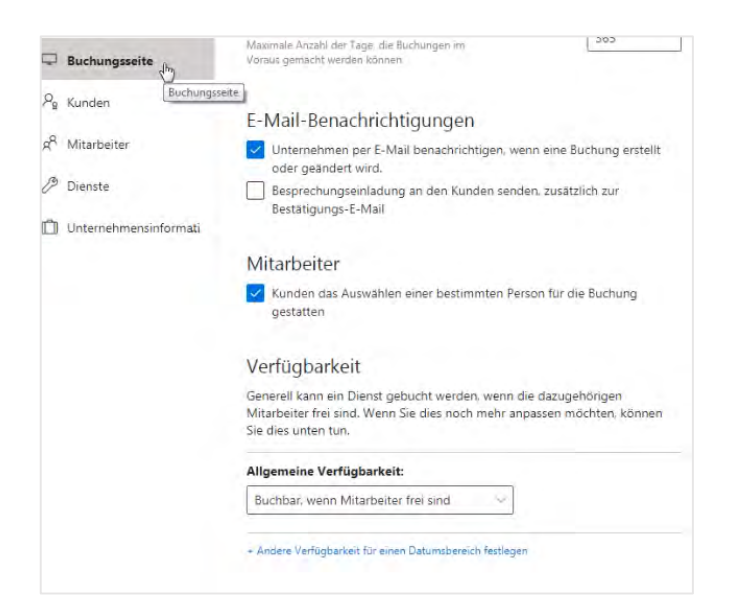

Die Option "Mitarbeiter" schalten Sie optional frei, wenn der Kunde für die Dienstleistung einen bestimmten Mitarbeiter auswählen kann.

8. Bei Bedarf können Sie unter "Verfügbarkeit" auch benutzerdefinierte Verfügbarkeiten für Ihre Firma eintragen.

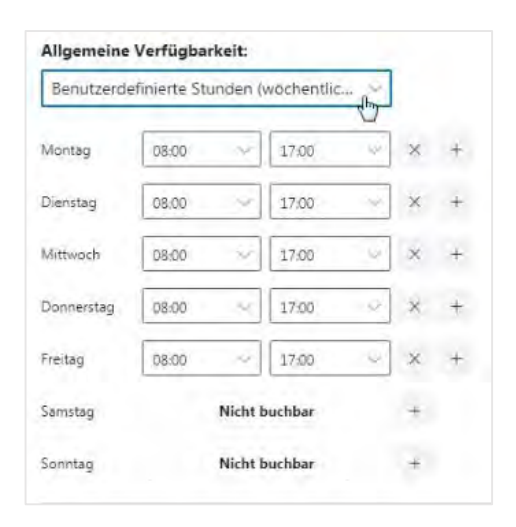

9. Wenn Sie alle Vorbereitungen getroffen haben, können Sie den Buchungskalender mit nur einem Klick aktivieren und für Ihre Kunden sichtbar machen.

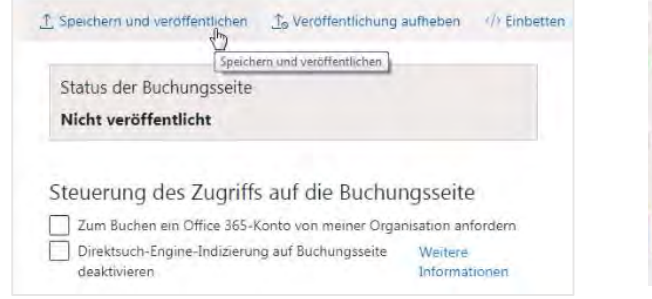

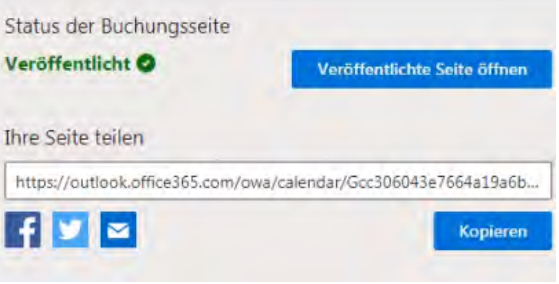

# 10. Aus Kundensicht:

Der Kunde sieht die frei buchbaren Termine schnell und übersichtlich.

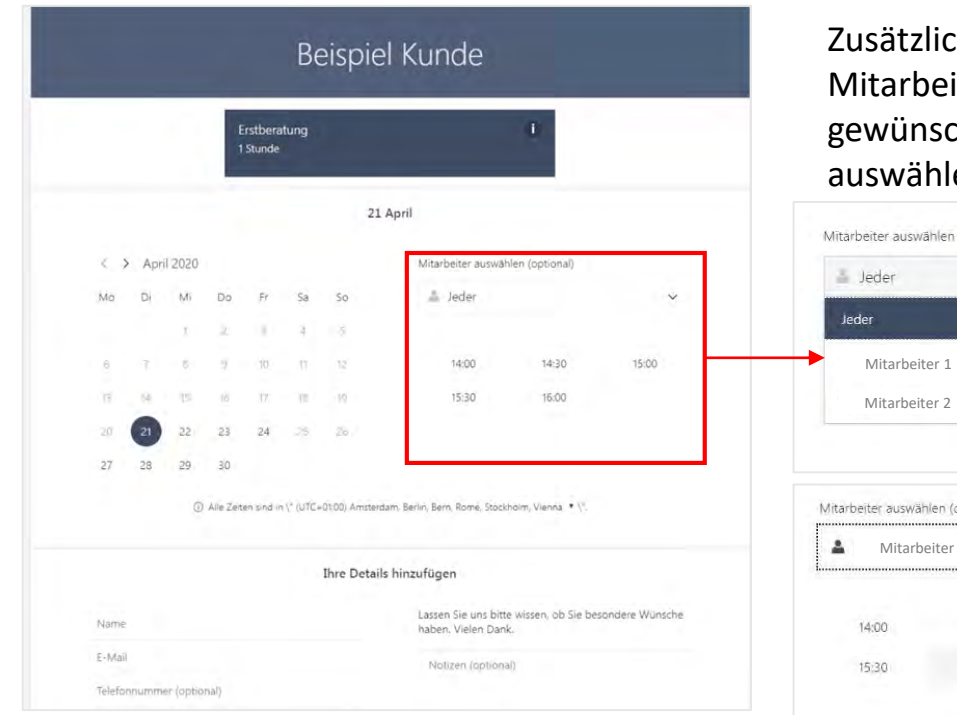

h kann er einen ter sowie die hte Uhrzeit en.

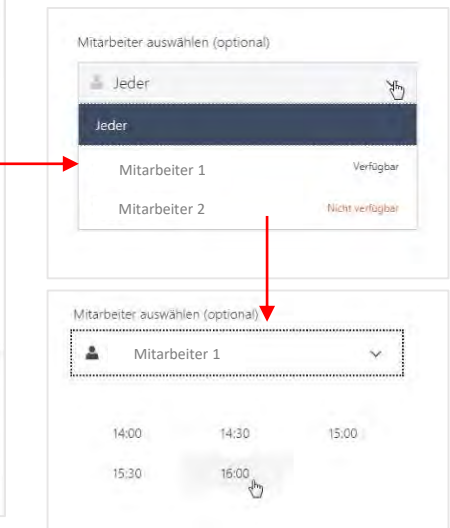

11. Hier kann Ihr Kunde relevante Buchungsdetails wie Name und E-Mail-Adresse (Pflichtfeld) sowie z. B. seine Telefonnummer hinterlegen. Des Weiteren gibt es Platz für Notizen.

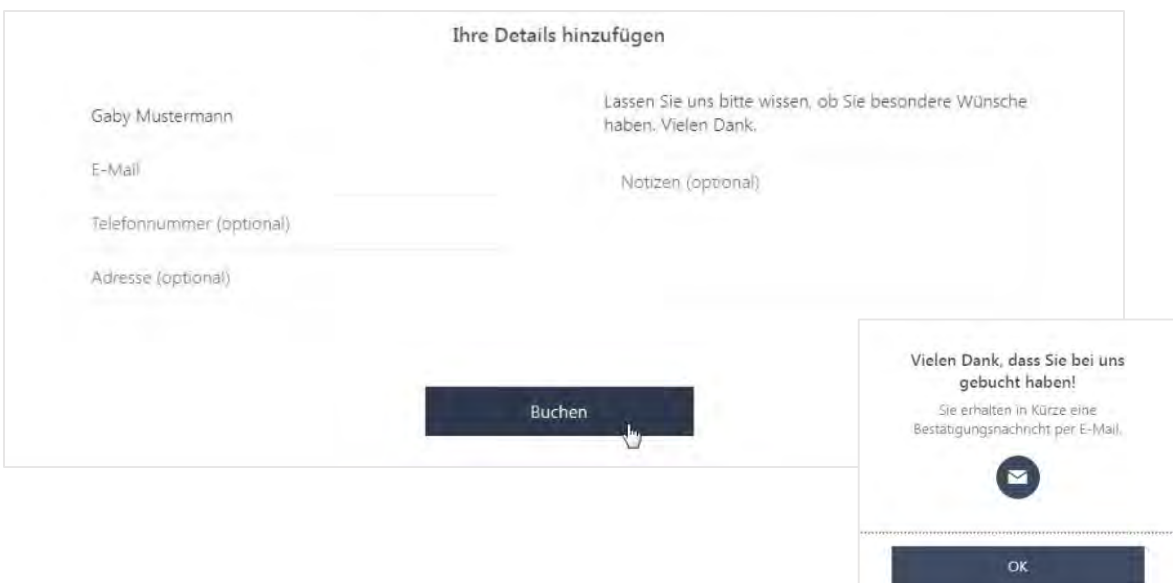

12. So sieht Ihr Kunde die Übersicht seiner gebuchten Leistung.

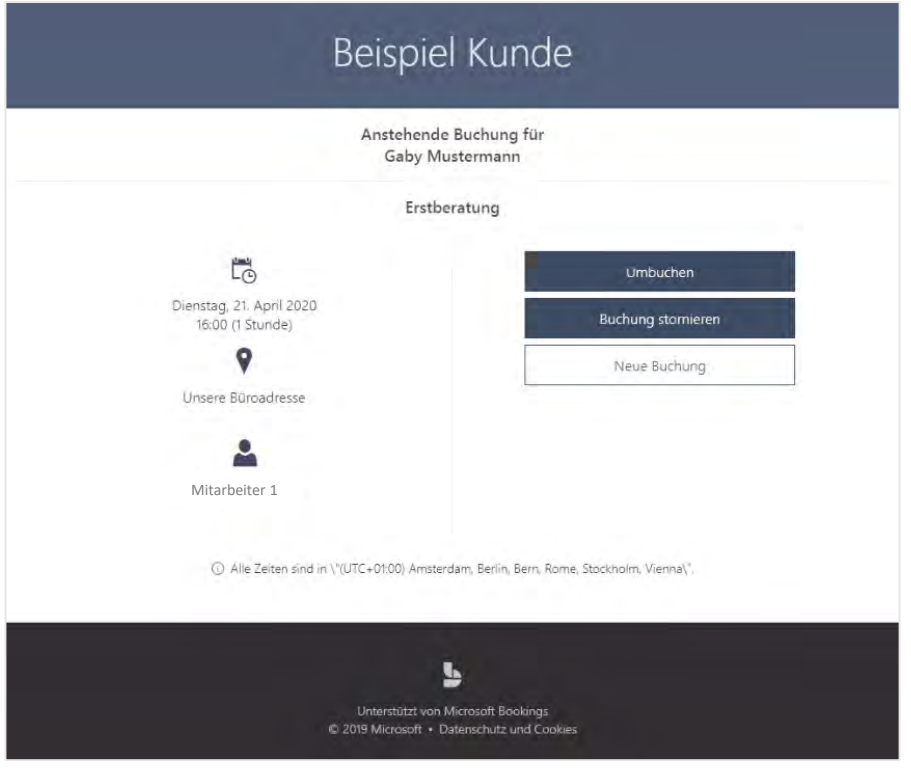

13. Der neu gebuchte Kundentermin erscheint ebenfalls unter dem Reiter "Kalender" und in Outlook.

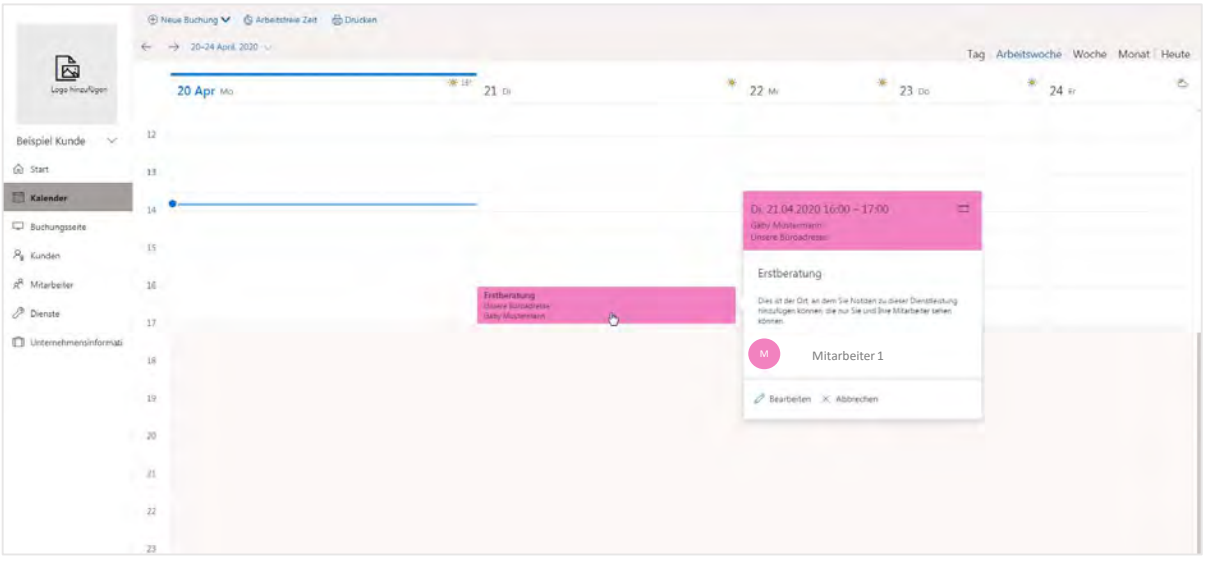

14. Sie erhalten nun eine Bestätigung über den gebuchten Termin.

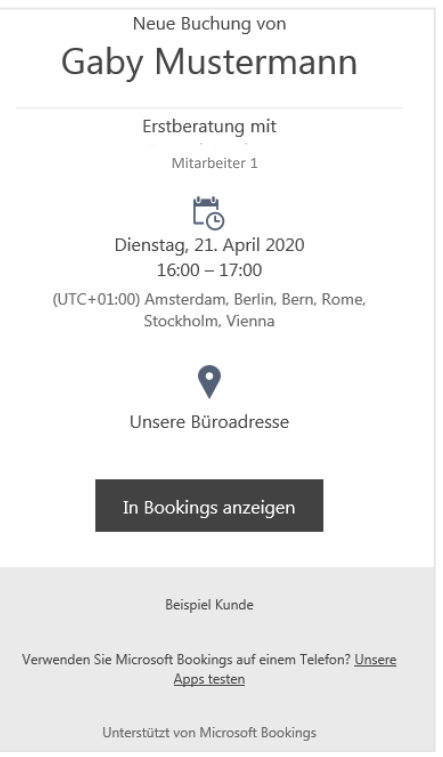

15. Unter dem Reiter "Kunden" können Sie die jeweiligen kundenbezogenen Stammdaten erfassen und speichern.

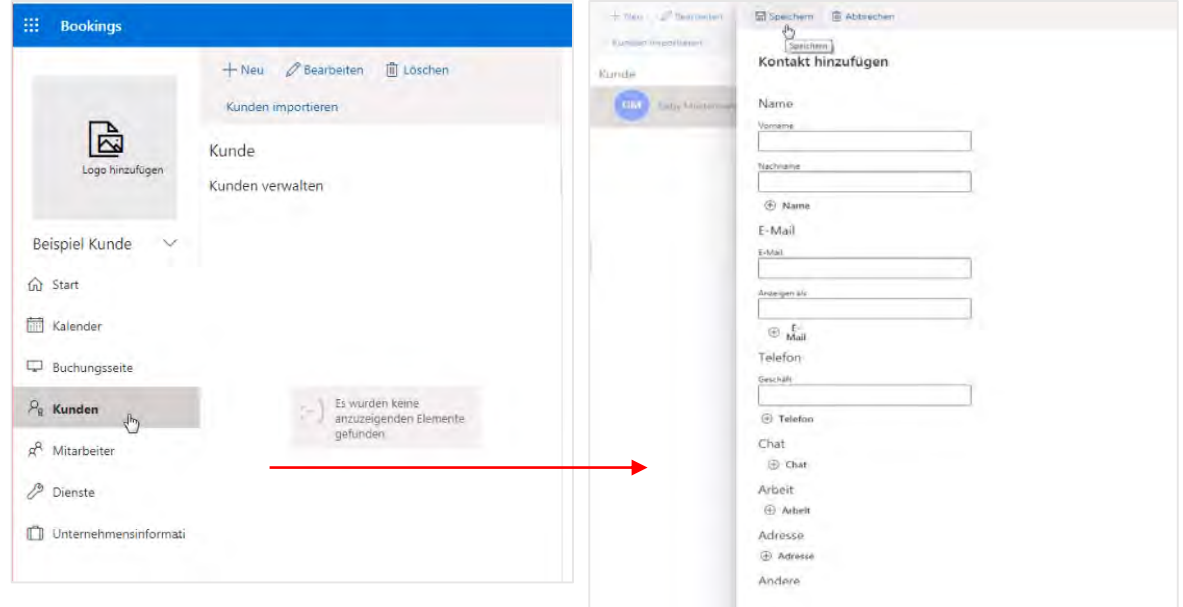

16. Hier haben Sie auch die Möglichkeit, Ihre Kontakte als CSV- Datei zu importieren.

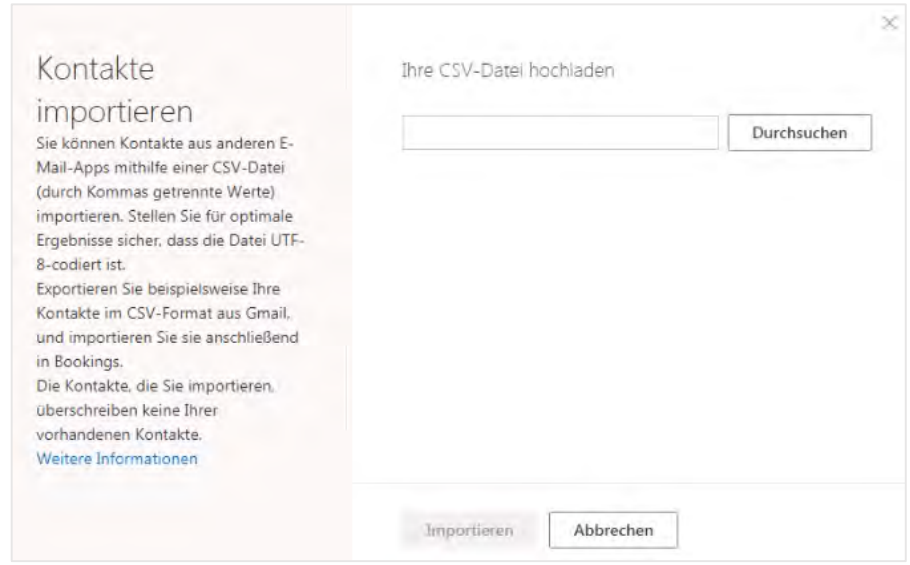

17. Unter dem Reiter "Mitarbeiter" können Sie Ihre Mitarbeiter ganz flexibel verwalten, hinzufügen oder entfernen.

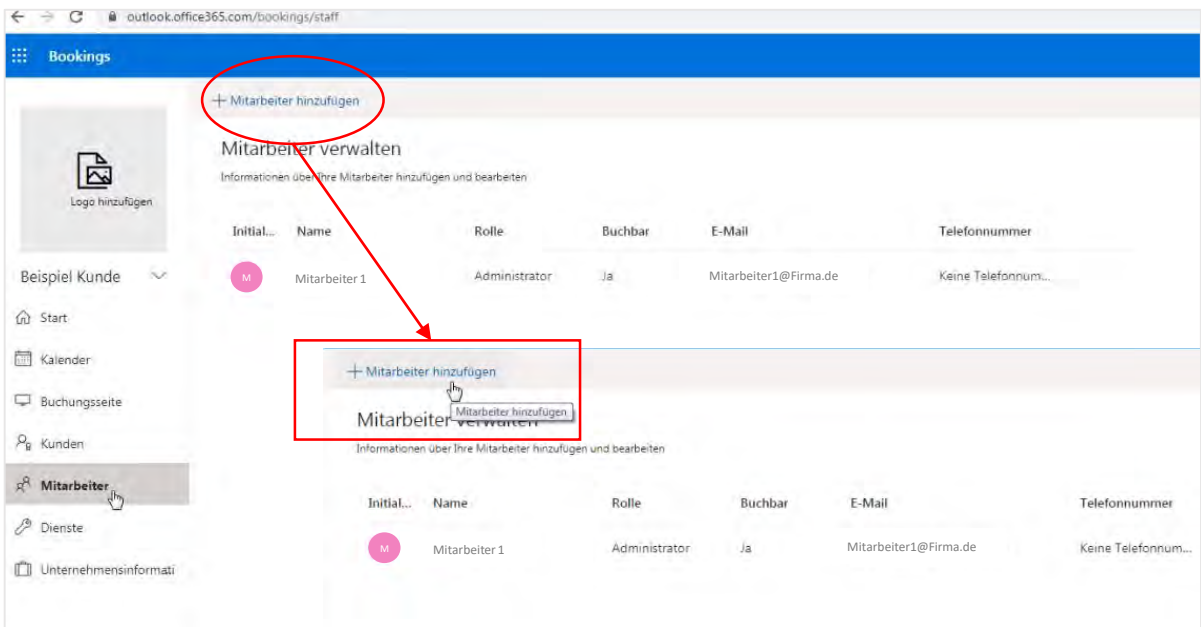

18. Hier können Sie bei Bedarf zu jedem Mitarbeiter passende Details hinterlegen, wie z.B. seine Initialen, eine E-Mail-Adresse oder eine persönliche Farbe.

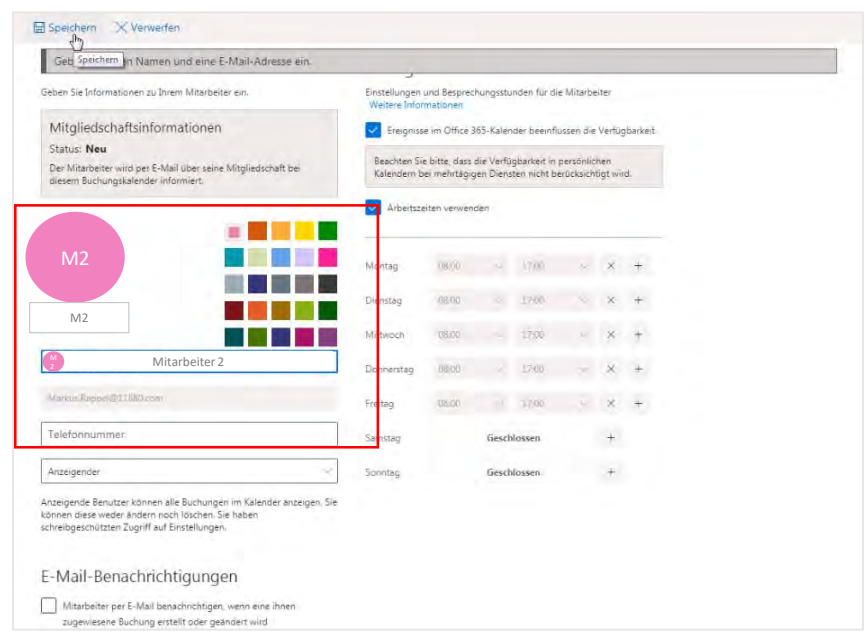

19. Ebenso können Sie einer angelegten Person auch Administratorenrechte zuordnen.

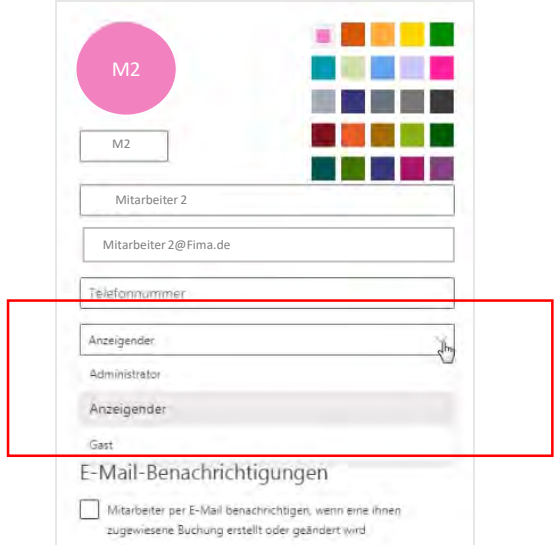

20. Nachdem Sie das neu angelegte Mitarbeiterprofil abgespeichert haben, erscheint es in der Mitarbeiter-Übersicht.

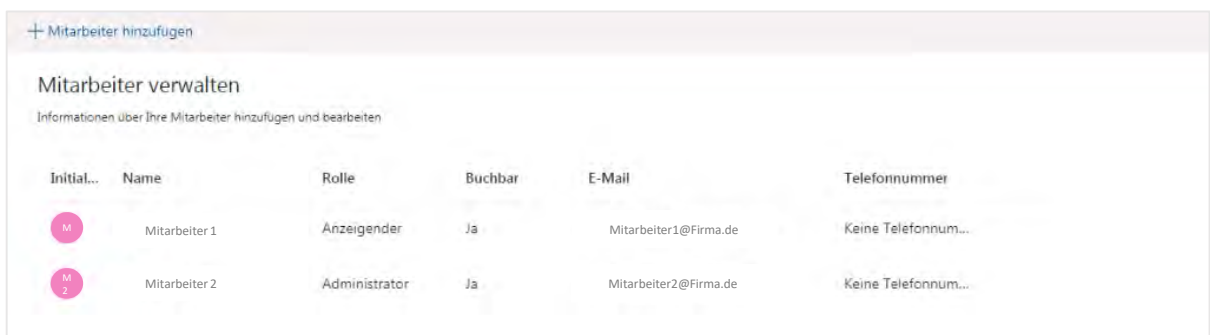

21. Unter dem Reiter "Dienste" können Sie Ihre angebotenen Dienstleistungen verwalten.

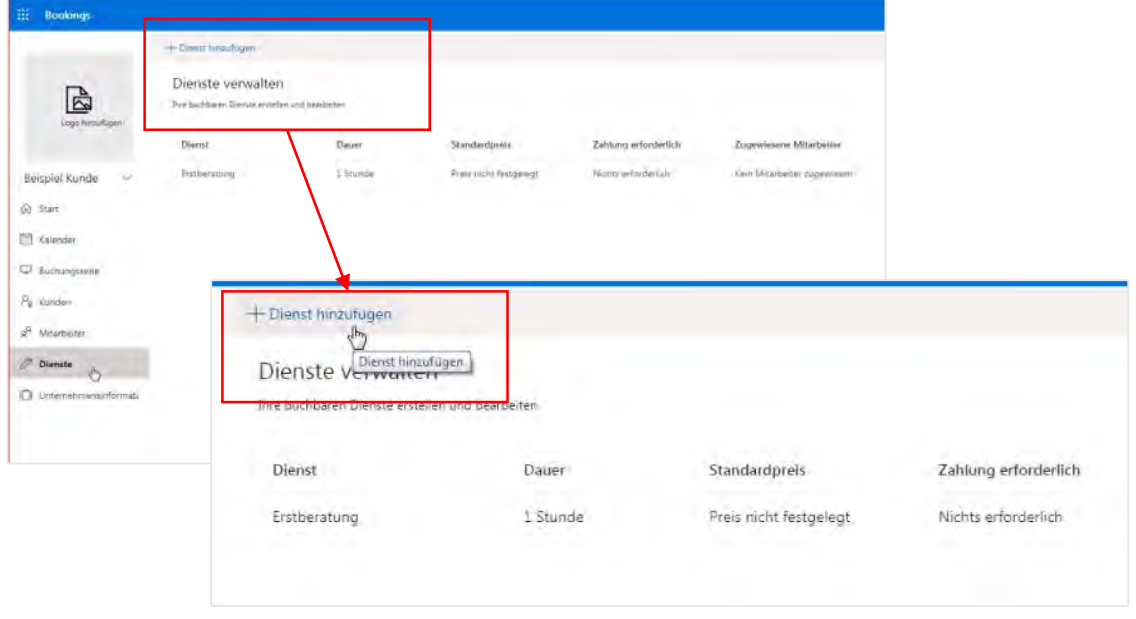

22. Unter dem Reiter "Dienstname" können Sie geplante Meetings oder Online-Besprechungen verwalten – z. B. mit Beschreibung und Ortsangabe.

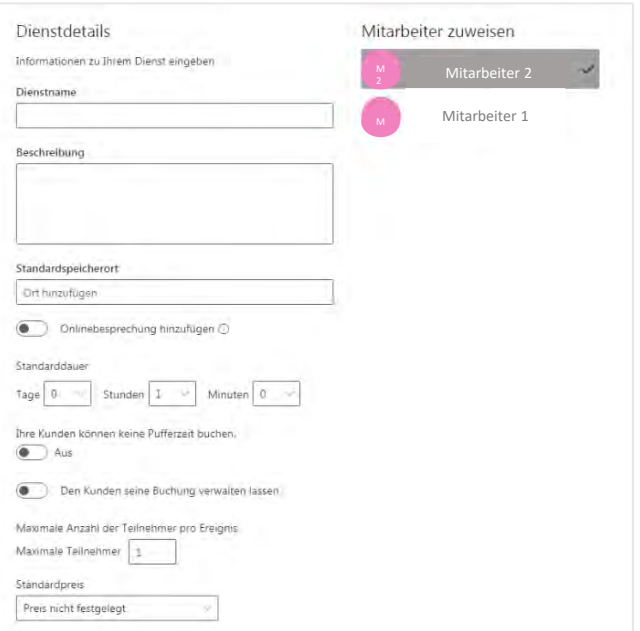

Sie können ein Meeting auch direkt einem Mitarbeiter zuweisen.

Des Weiteren können auch Meeting-Dauer und Pufferzeiten eingeplant werden.

Der Preis kann von Ihnen flexibel festgelegt werden, z.B. fest oder variabel.

# Microsoft Bookings 12 Leitfaden zur Einrichtung

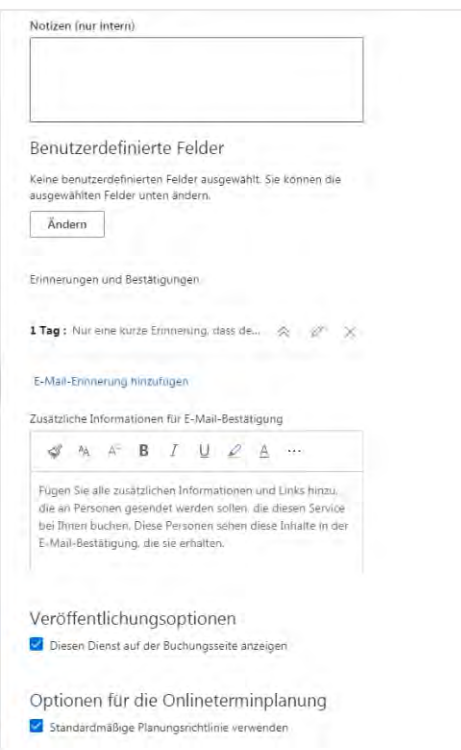

23. Ebenfalls steht Ihnen ein Textfeld für freie Notizen zur Verfügung.

> Sie können selbst auswählen, ob die Dienste auf der Buchungsseite angezeigt und veröffentlicht werden.

### 24. Unter dem Reiter

"Terminplanungsrichtlinie" haben Sie die Möglichkeit, die Termindauer zu definieren (z. B. 30 Min. oder 1 Stunde).

Hier können auch die Mindestvorlaufzeit und die maximale Vorlaufzeit festgelegt werden.

#### Terminplanungsrichtlinie

Einstellungen für Kundenbuchungen von Diensten Zeitinkremente

30 Minutes

 $24$ 

365

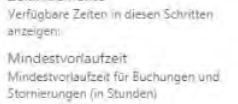

Maximale Vorlaufzeit Maximale Anzahl der Tage, die Buchungen im

Voraus gemacht werden können

#### E-Mail-Benachrichtigungen

Mit Unternehmen per E-Mail benachrichtigen, wenn eine

- Buchung erstellt oder geändert wird.
- Besprechungseinladung an den Kunden senden, zusätzlich zur Bestätiglungs-E-Mail

#### Mitarbeiter

12 Kunden das Auswählen einer bestimmten Person für die Buchung gestatten

#### Verfügbarkeit

Generell kann ein Dienst gebucht werden, wenn die dazugehörigen Mitarbeiter frei sind. Wenn Sie dies noch mehr anpassen möchten. können Sie dies unten tun.

#### Allgemeine Verfügbarkeit:

25. Nachdem Sie eine Dienstleistung angelegt und gespeichert haben, erscheint diese in der Übersicht und kann auch nachträglich noch bearbeitet werden.

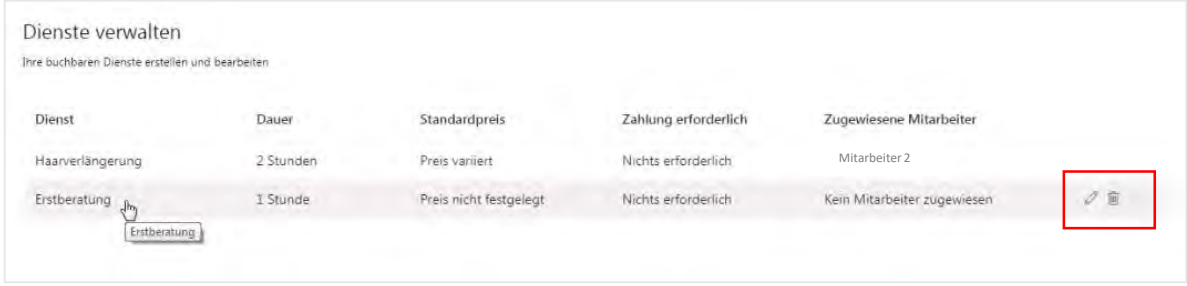

26. Hier kann Ihr Kunde zwischen den verschiedenen Leistungen sowie den zur Verfügung stehenden Mitarbeitern wählen.

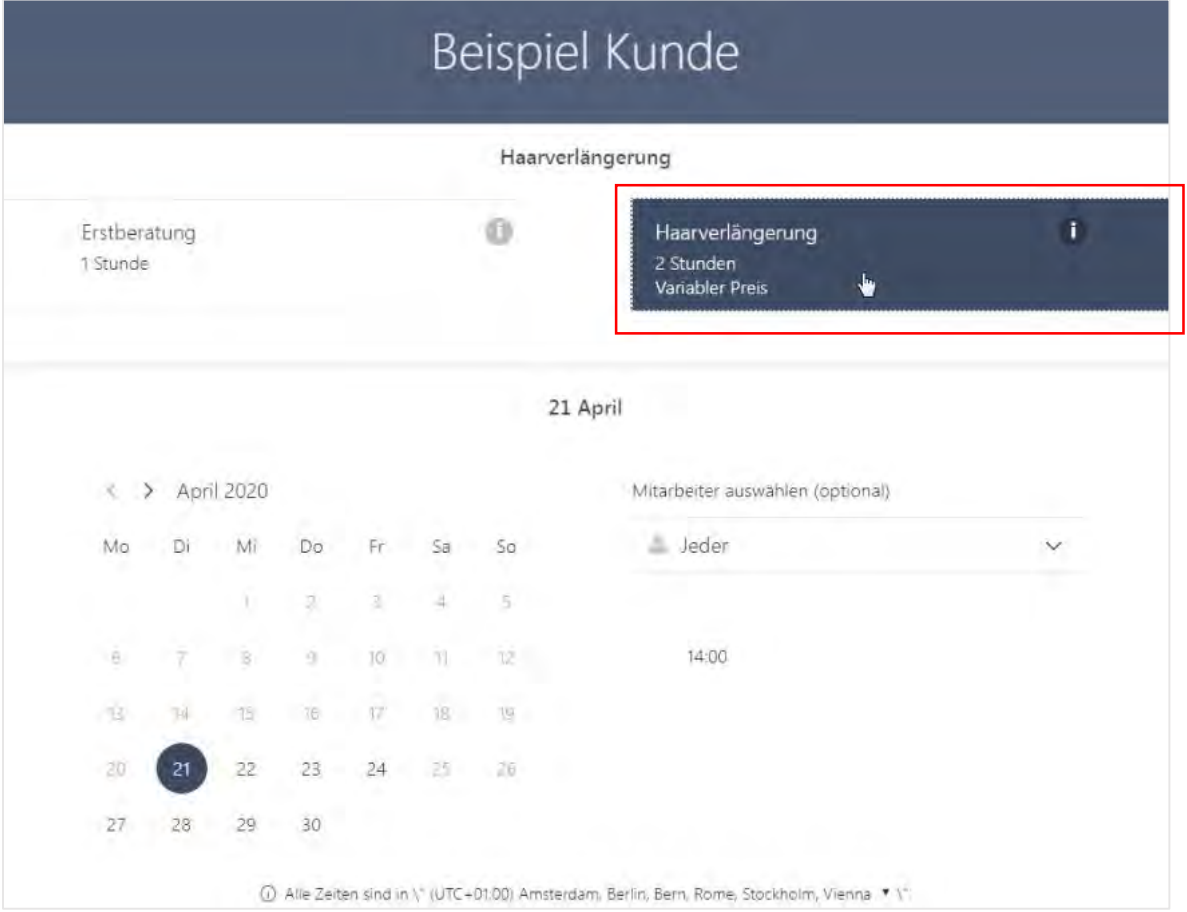

27. Unter dem Reiter "Unternehmensinformationen" können Sie Ihre Daten pflegen bzw. ändern.

Des Weiteren kann die Unternehmensart und Währung eingestellt werden. Sie haben zusätzlich die Möglichkeit, ein Logo hinzuzufügen.

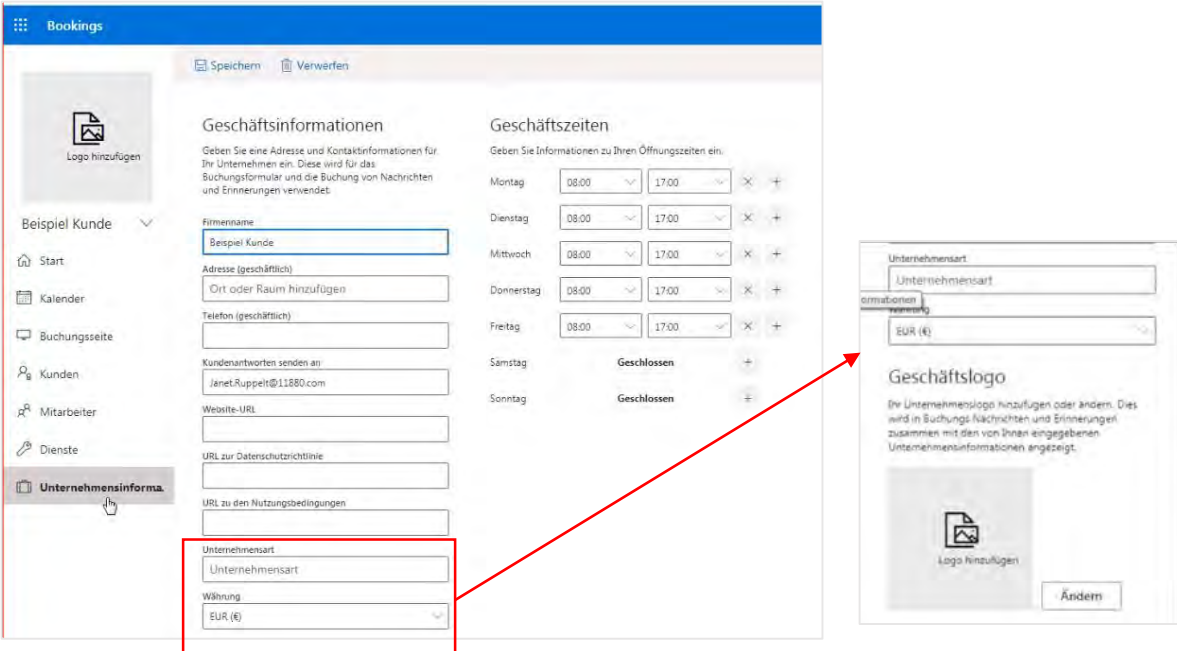

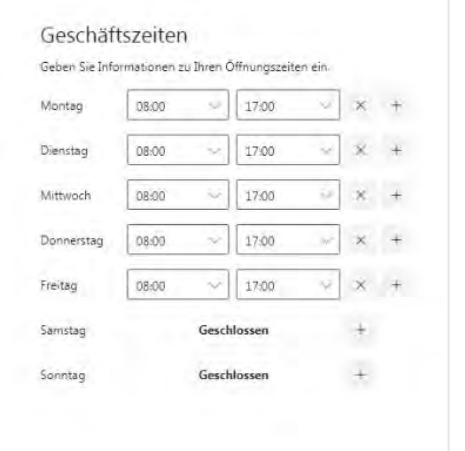

28. Hier können Sie Ihre aktuellen Öffnungszeiten hinterlegen.

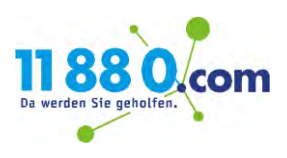